## Assurez-vous que vous avez la bonne région

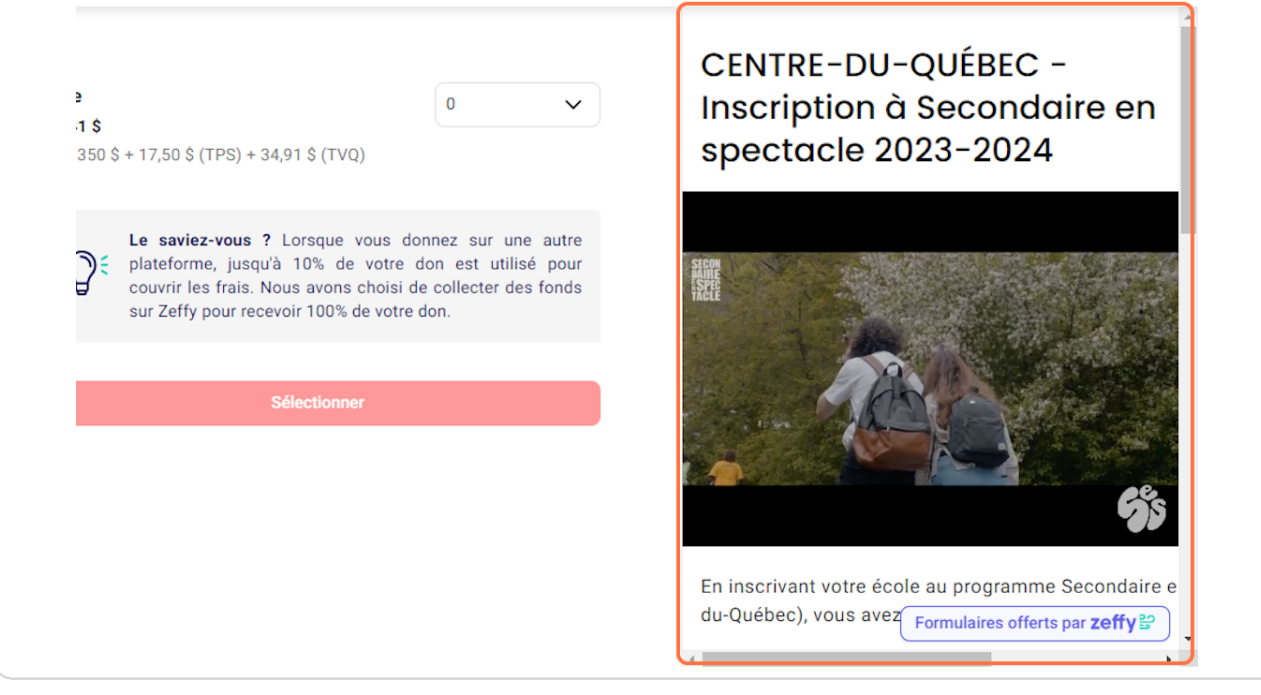

Consultez Modes de paiement! afin de bien vous assurer d'avoir compris de quelle manière vous pouvez effectuer le paiement

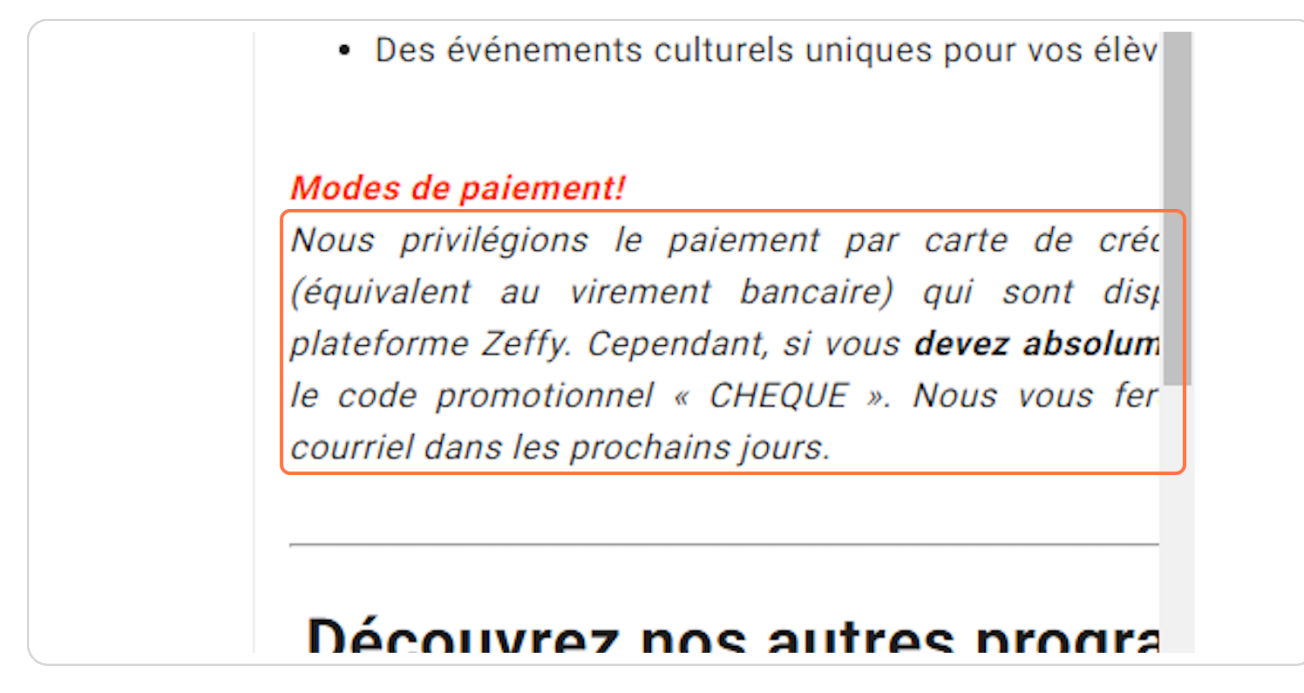

#### Étape 3

### À cet endroit, assurez-vous de choisir la bonne option pour vous

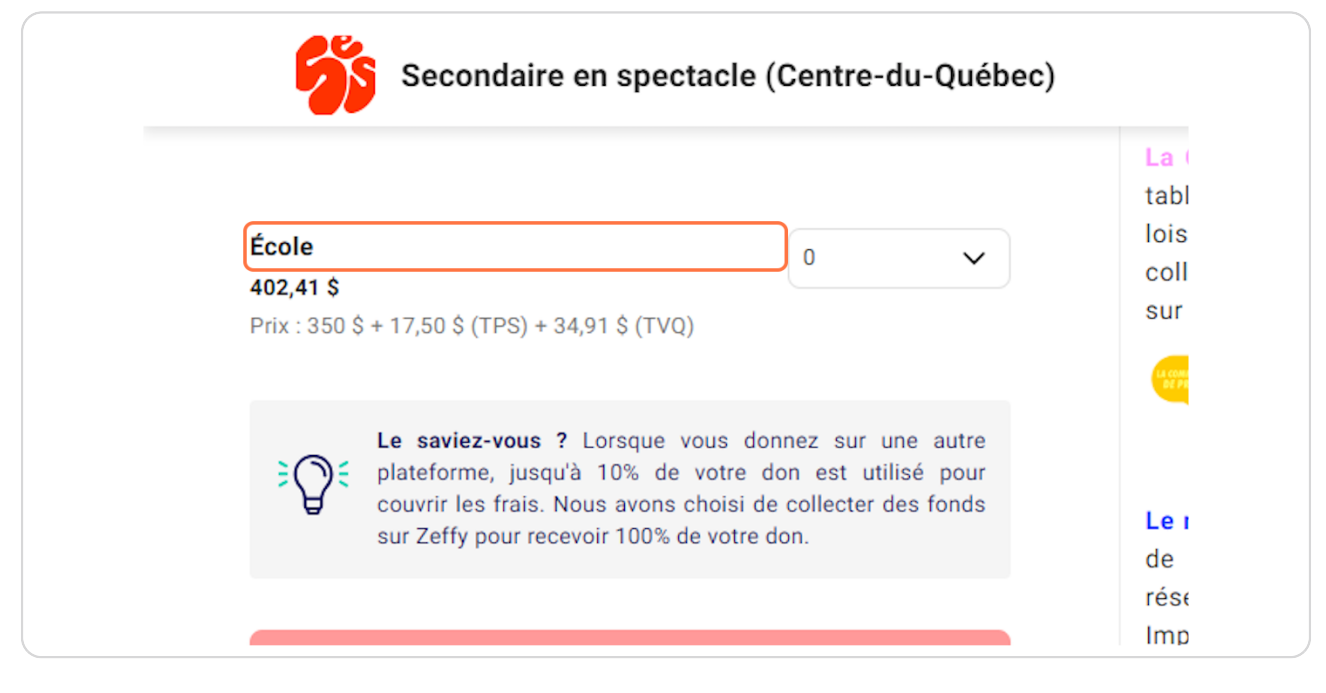

### Étape 4 **Choisissez 1**

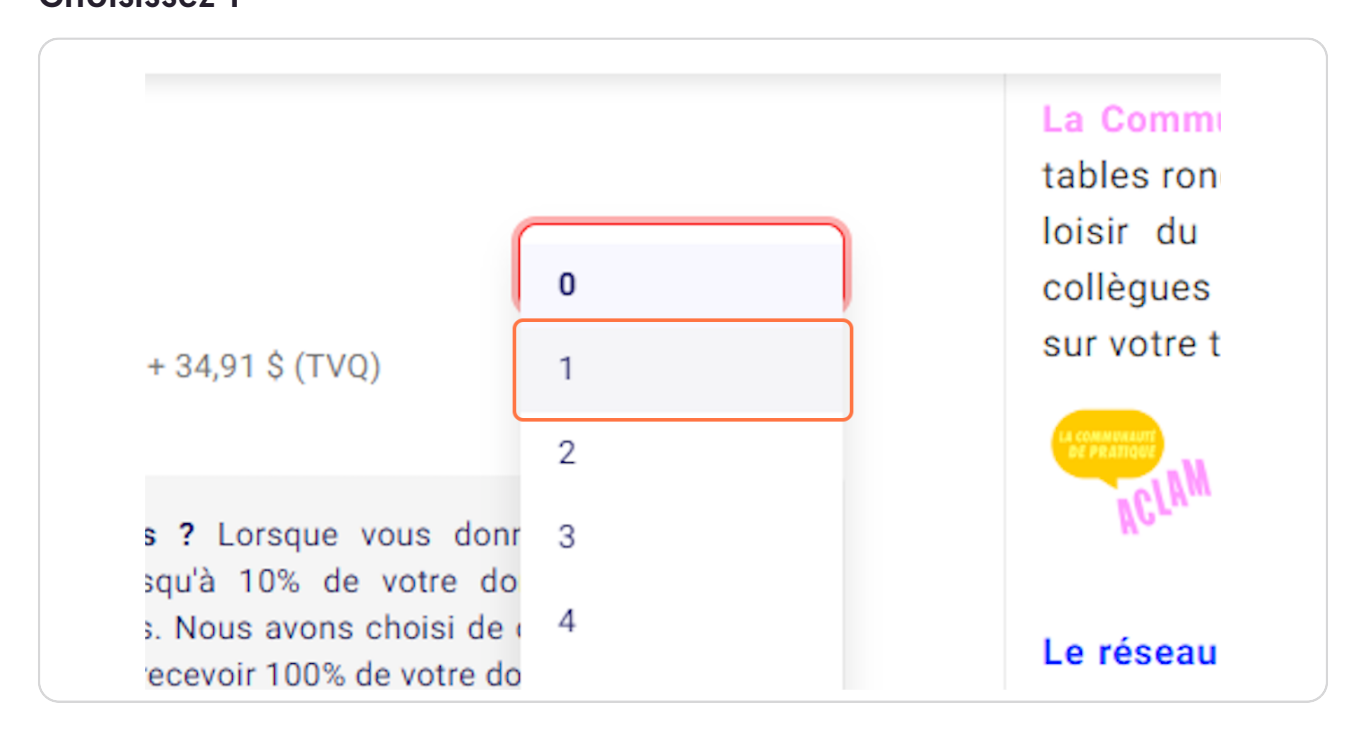

### Étape 5 Sélectionner

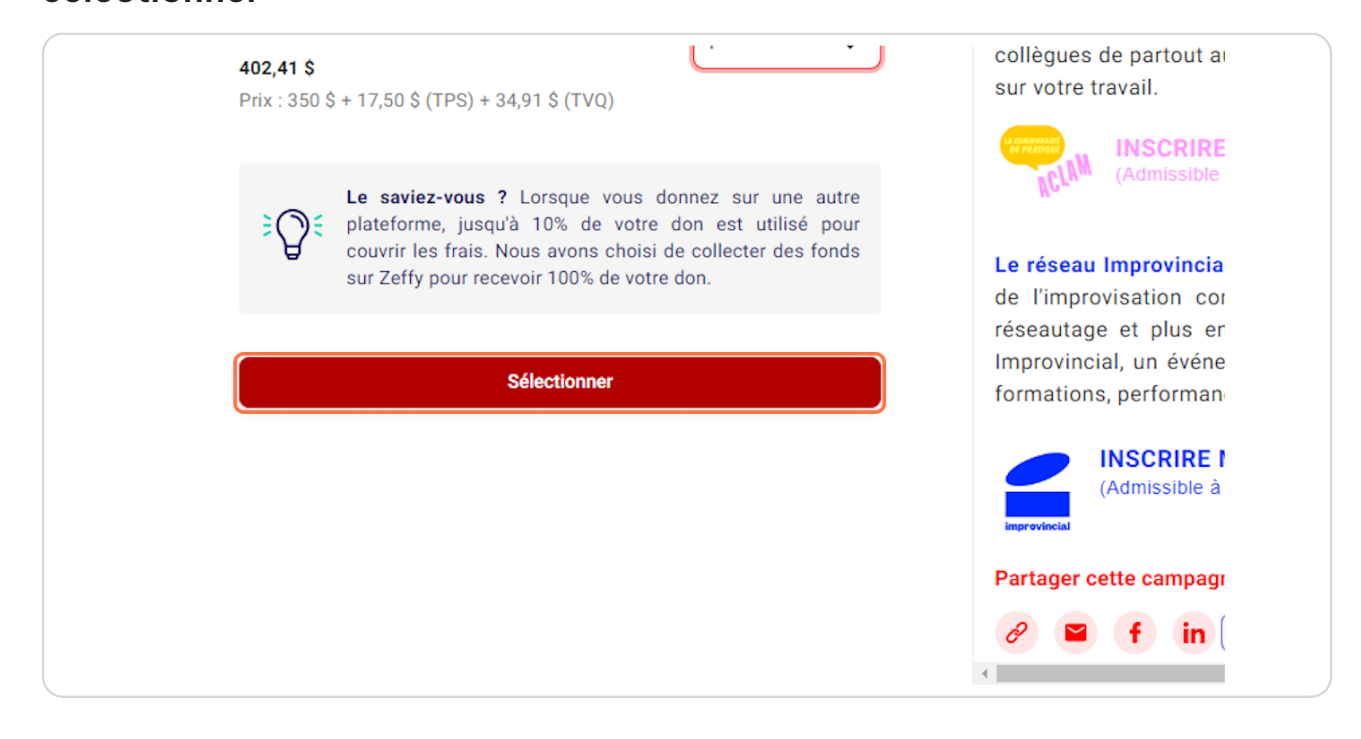

## Remplissez vos coordonnées

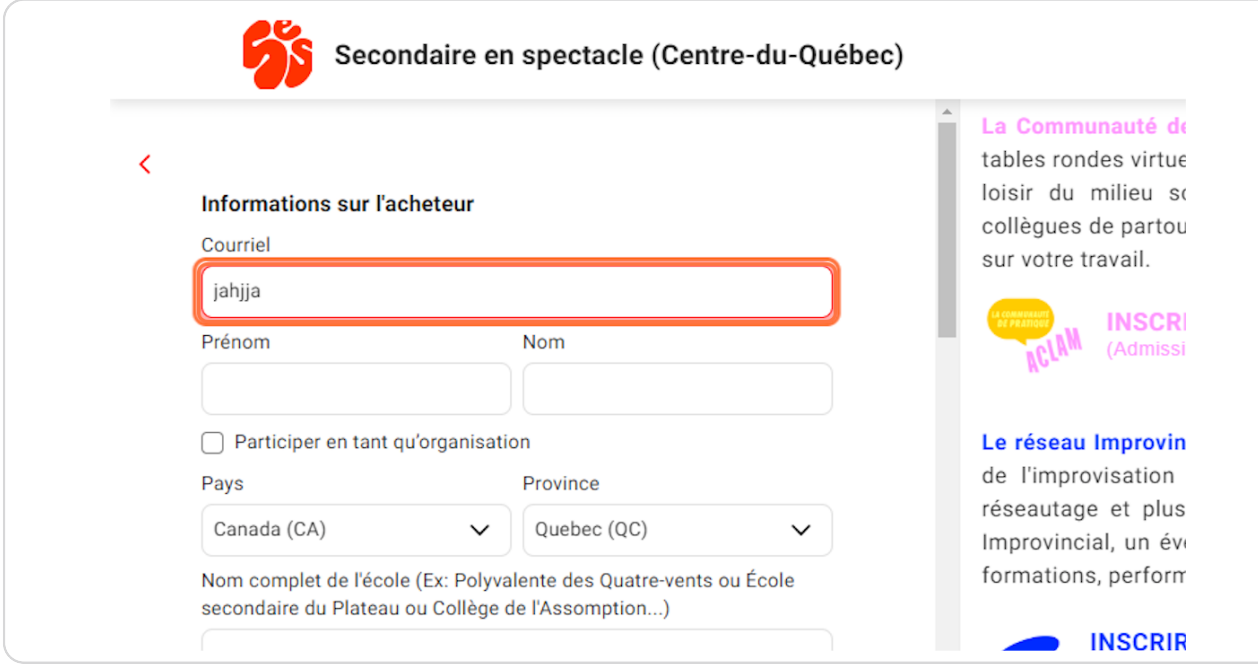

## Étape 7 **Courriel de l'ACHETEUR**

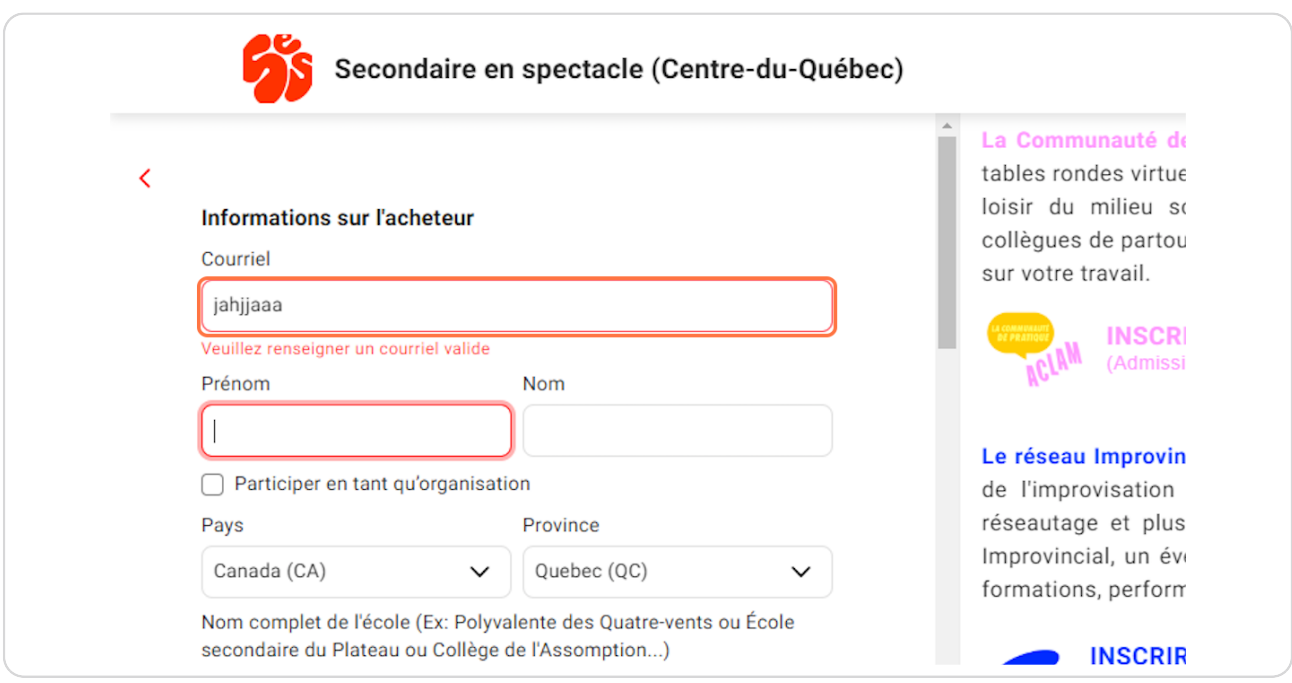

## **[Cliquez sur Participer en tant qu'organisation](https://www.zeffy.com/fr-CA/ticketing/b91601d6-5eac-4856-83e9-52b545c7b325)**

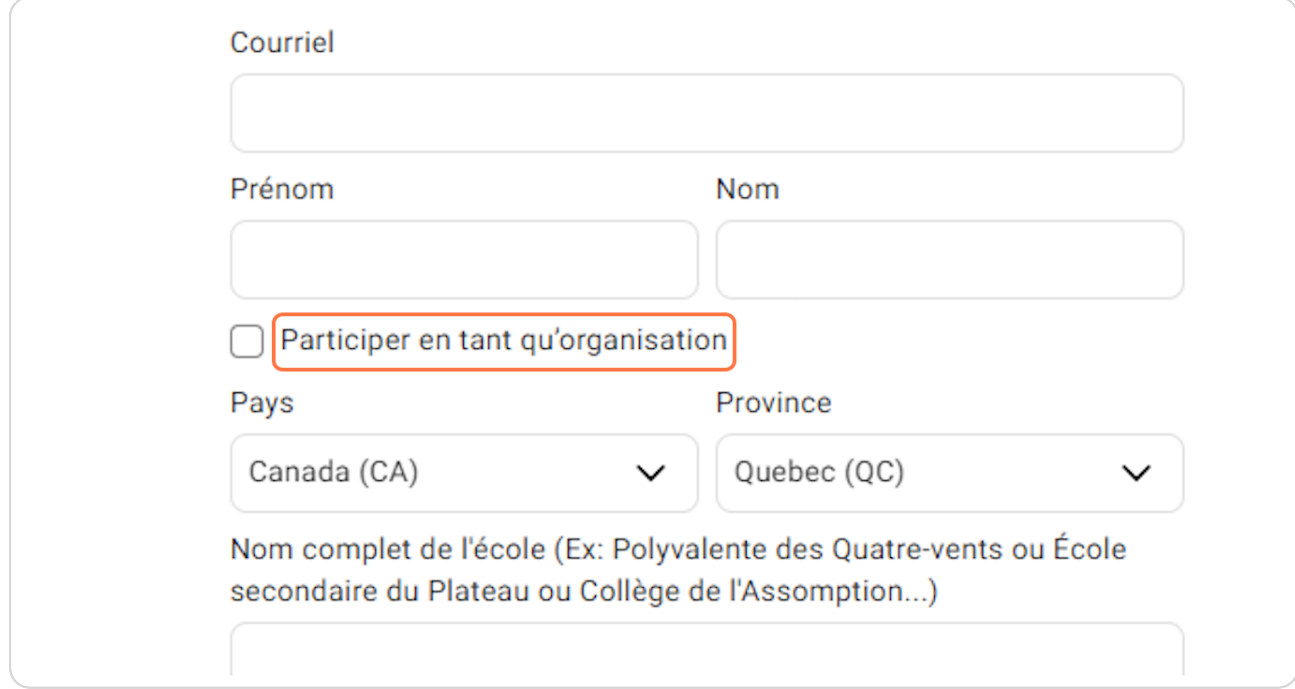

#### **Inscrivez votre école**

Votre reçu sera alors bien au nom de votre école

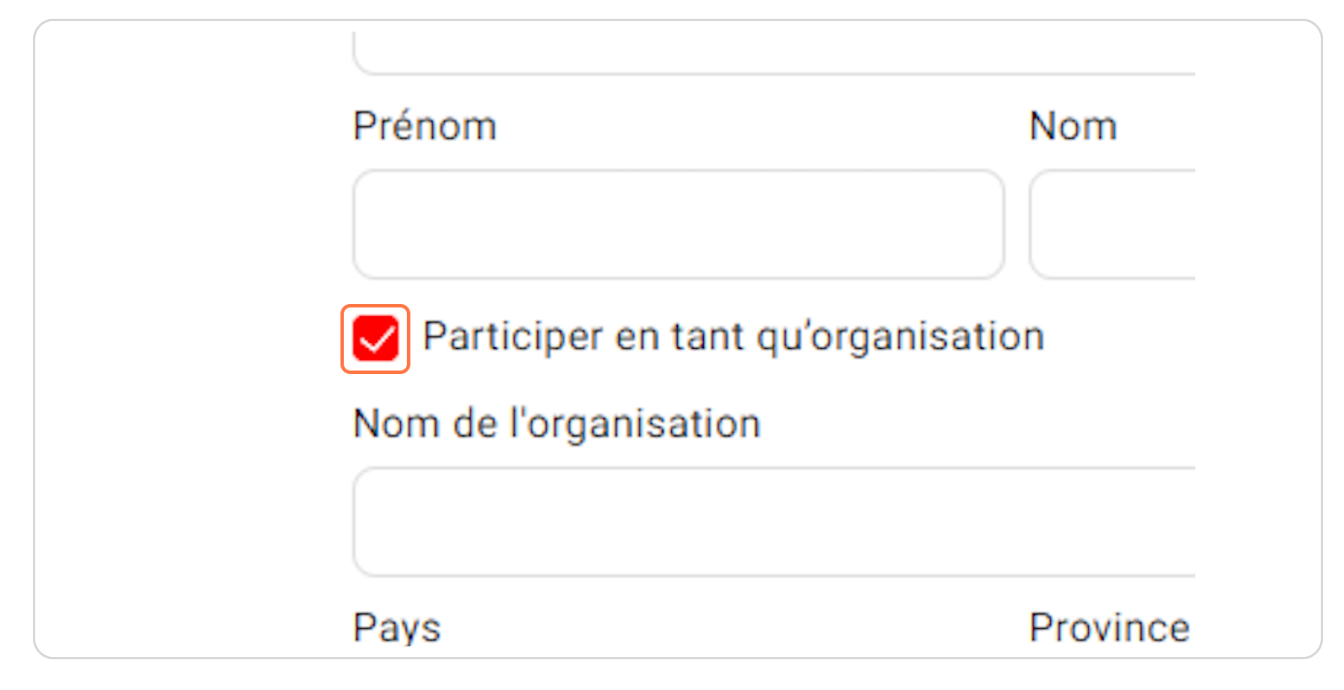

### **Étape 10**

### **Écrire le nom de l'école**

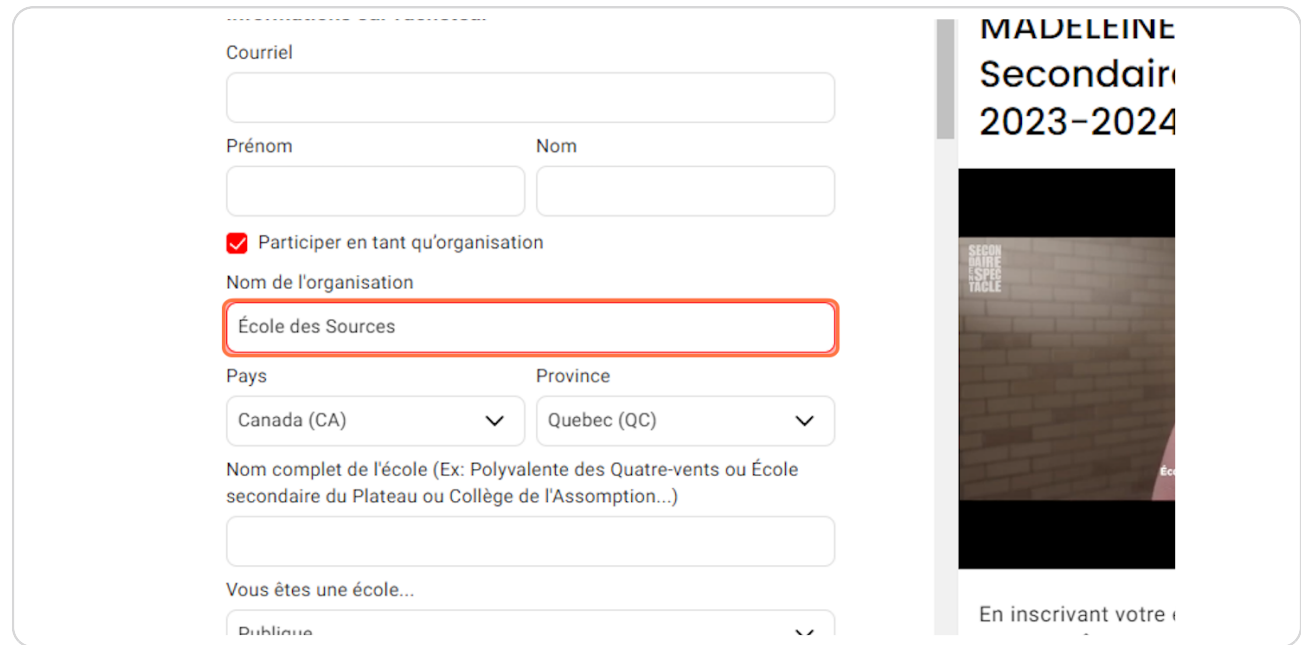

## Étape 11 Inscrire le nom de l'école

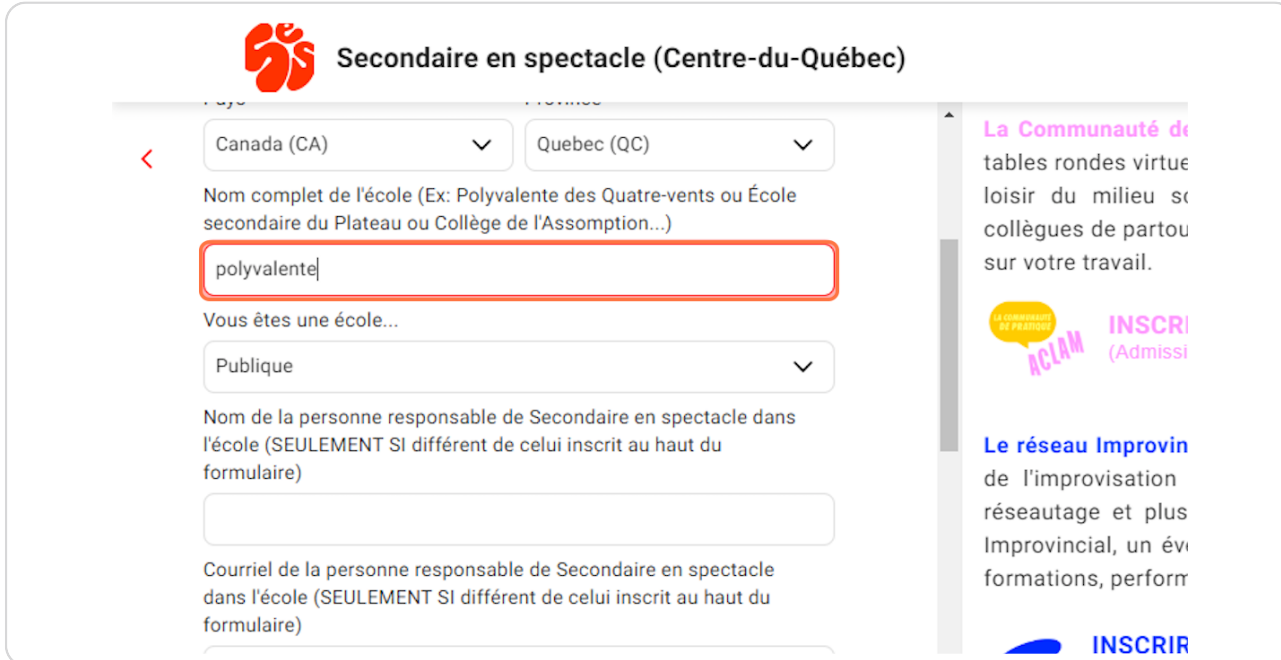

#### Choisir quel type d'école

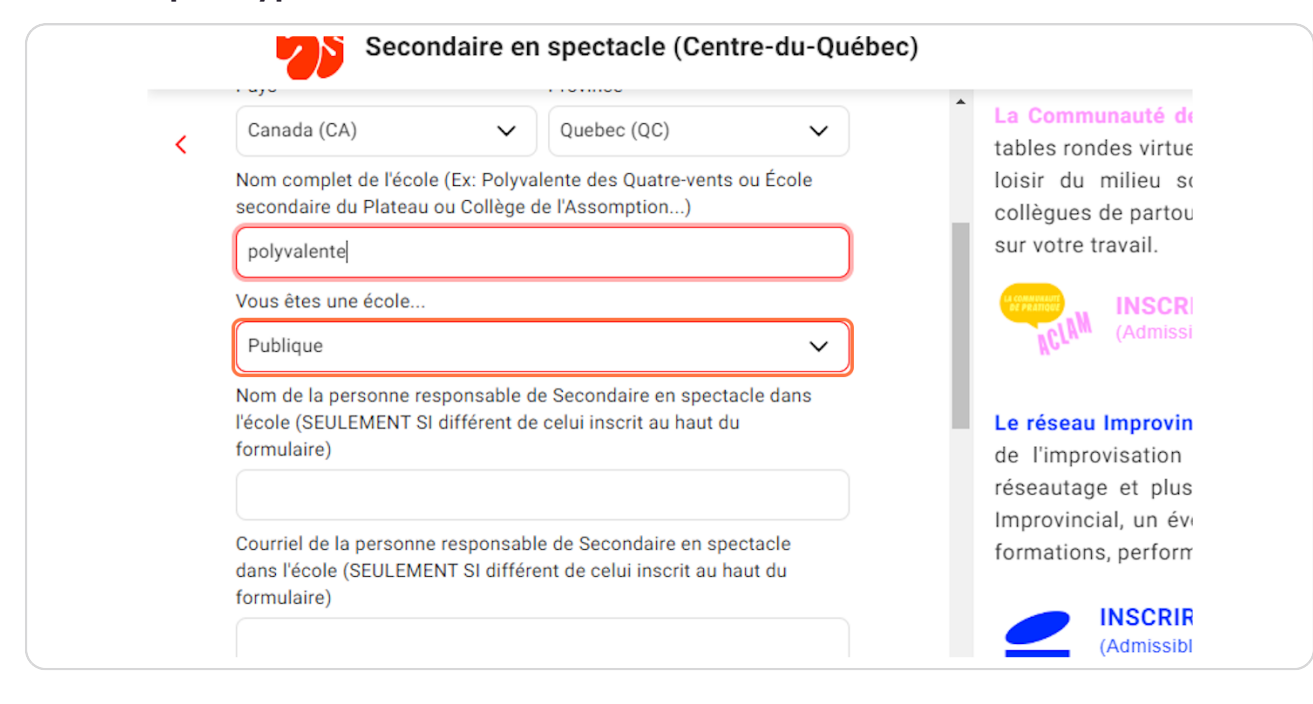

#### Étape 13

#### Inscrivez le nom de la personne qui s'occupe de SES seulement si ce n'est pas la même personne dans le haut du formulaire dans la section ACHETEUR

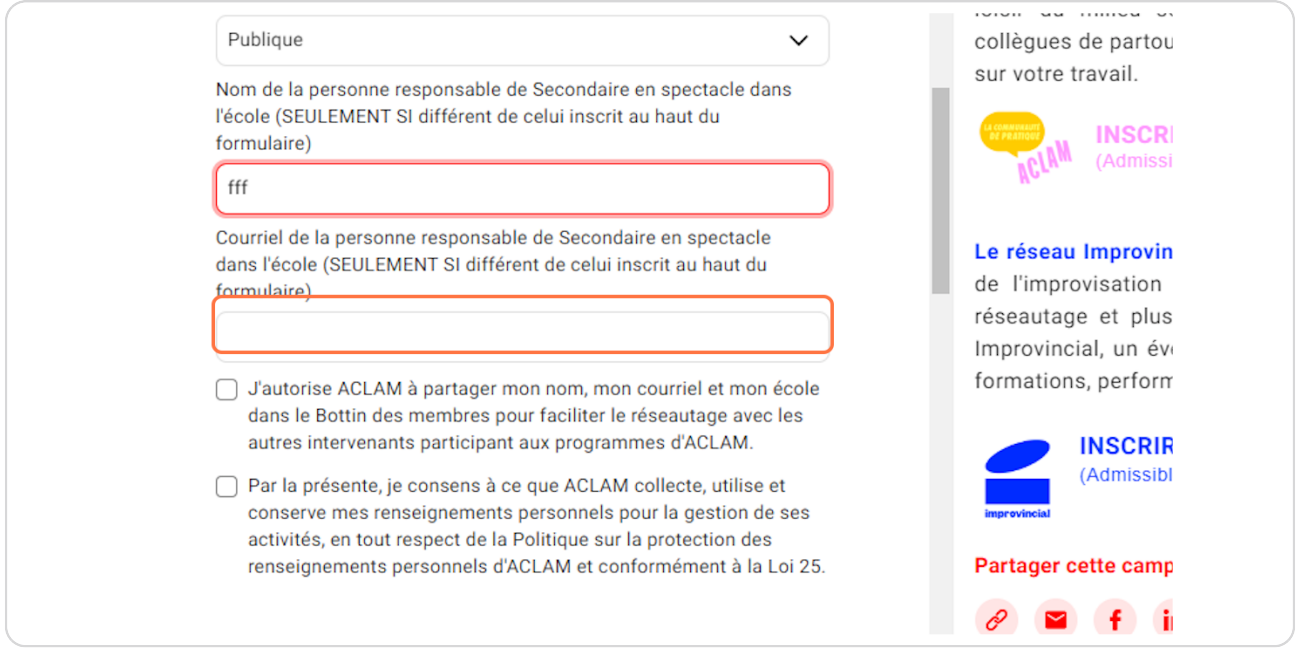

### Étape 14 Inscrire le courriel de la personne qui s'occupe de SES

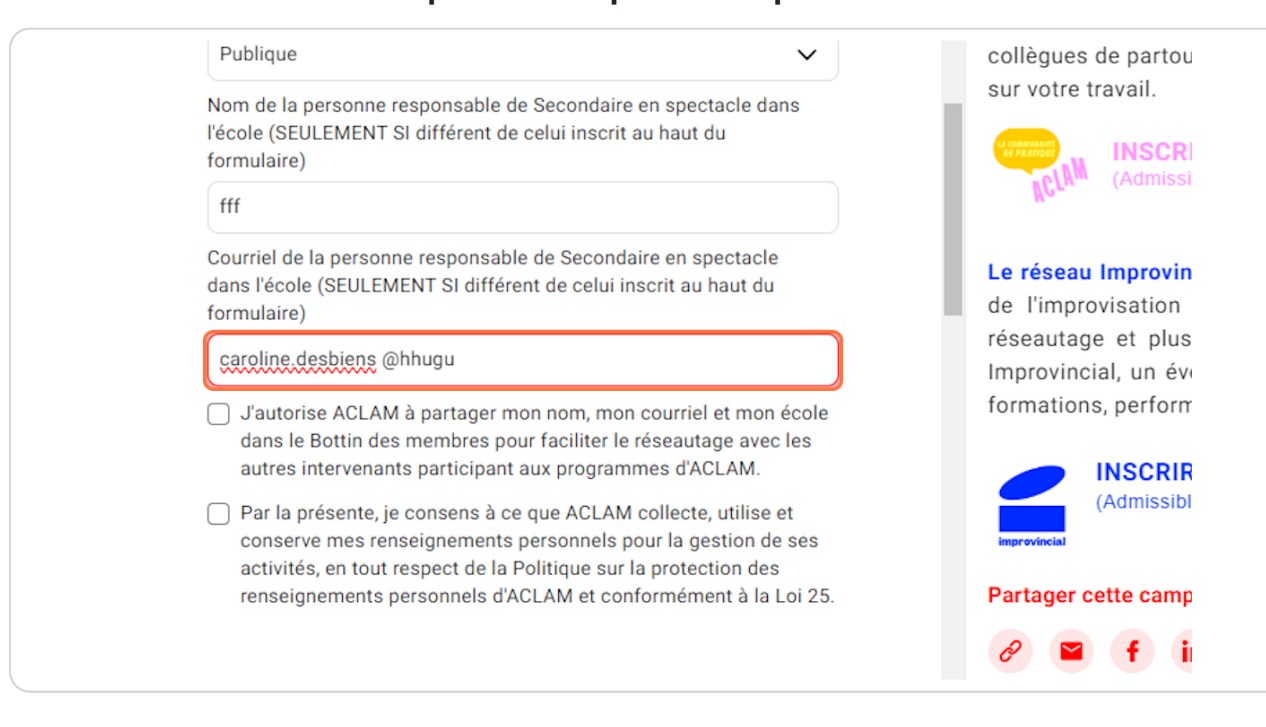

### Étape 15 Vérifier votre commande

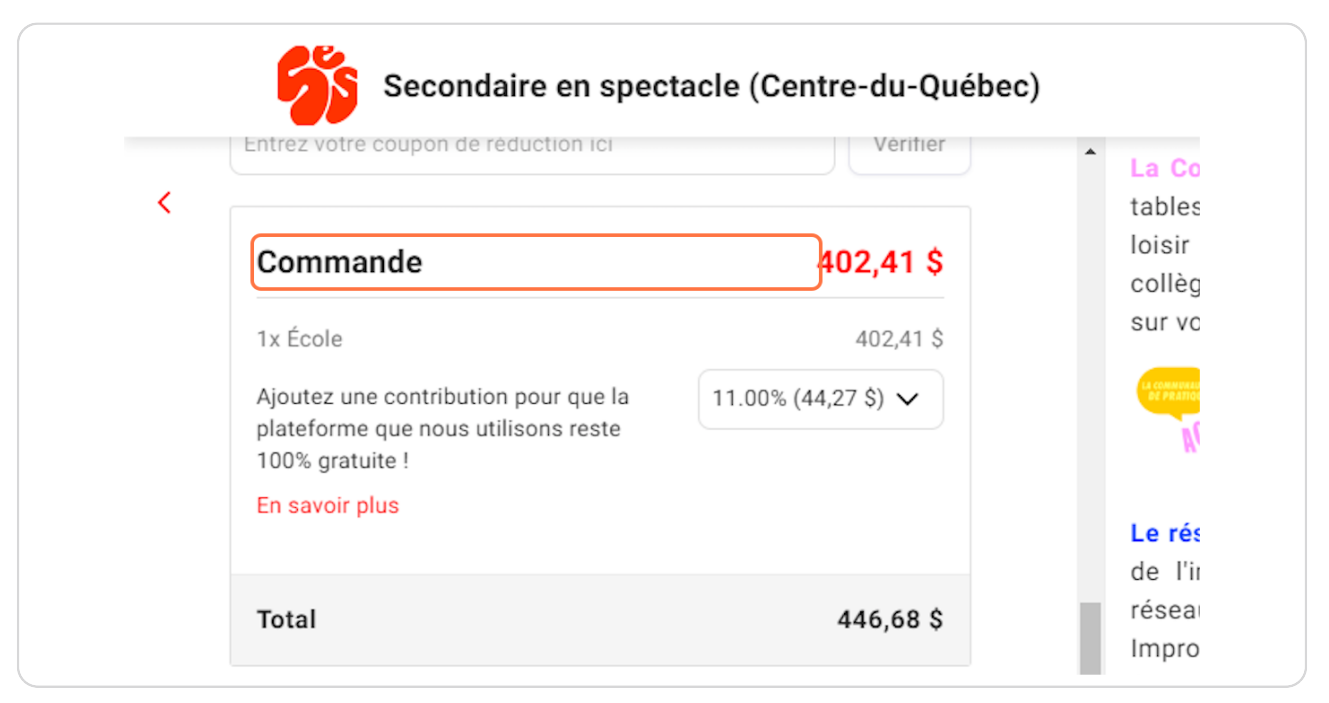

Si vous ne voulez pas donner de contribution à Zeffy, vous devez cliquer sur la flèche et sur Autre

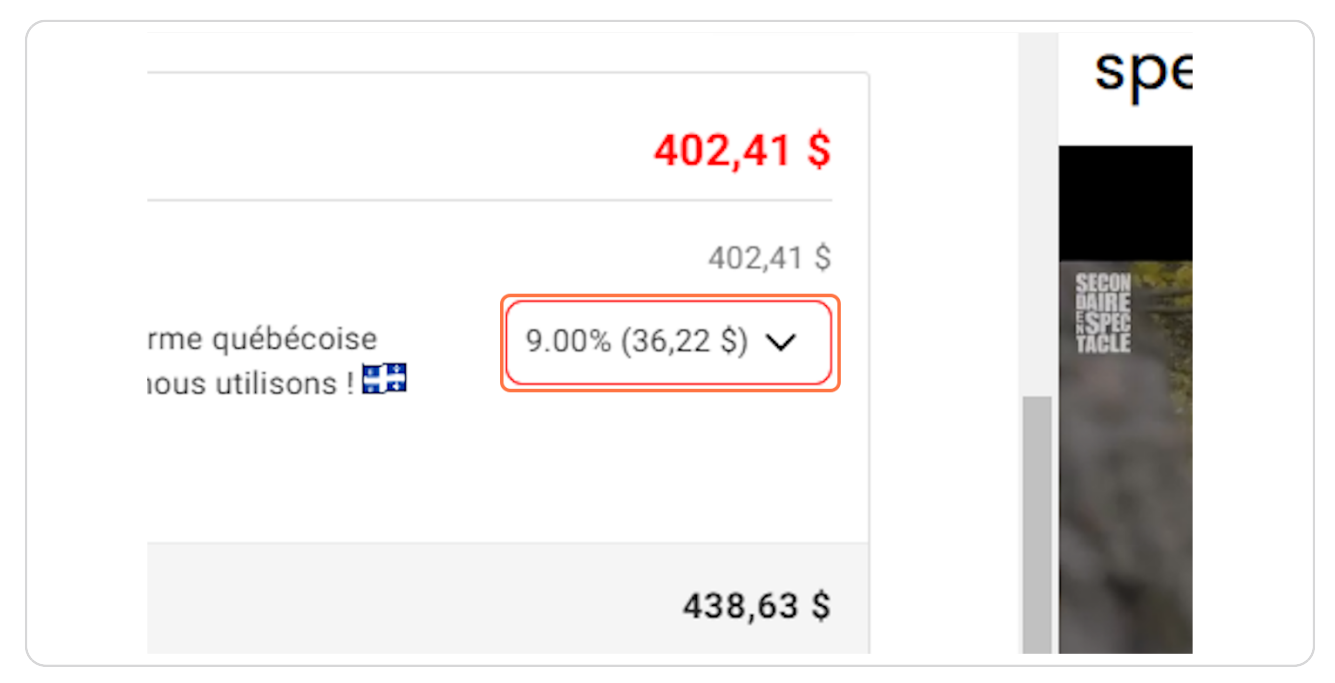

## Étape 17

#### **Cliquer Autre**

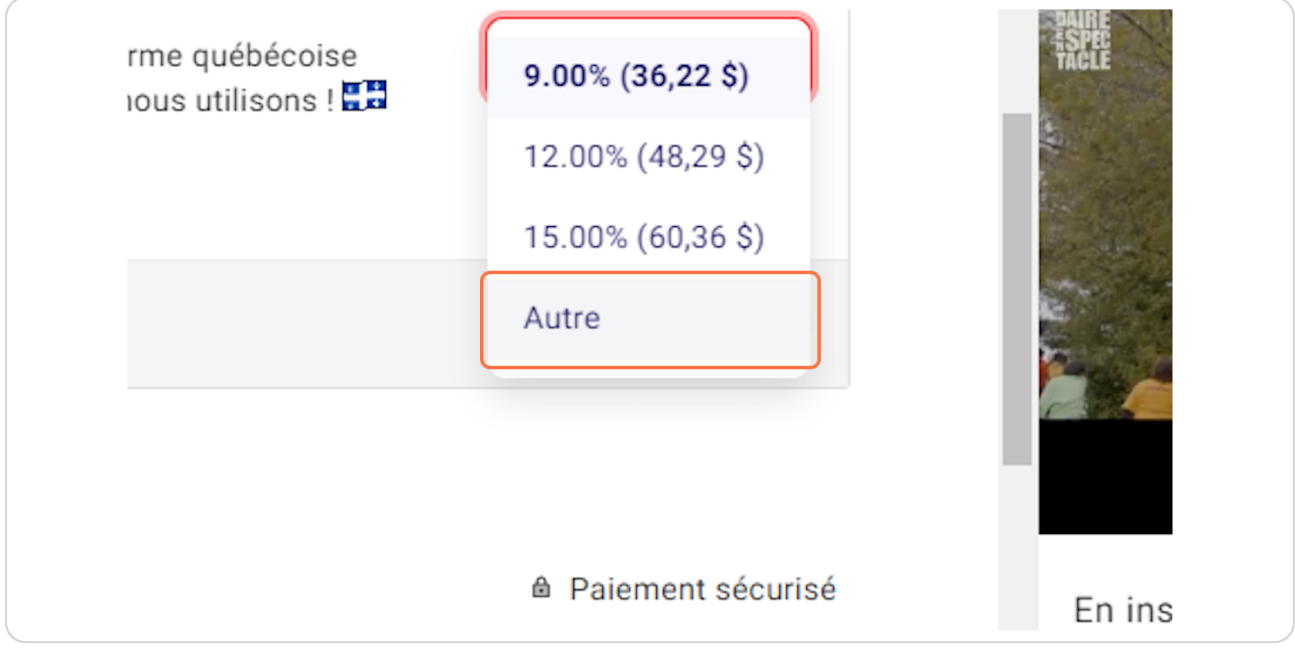

### Étape 18 Mettre 0\$

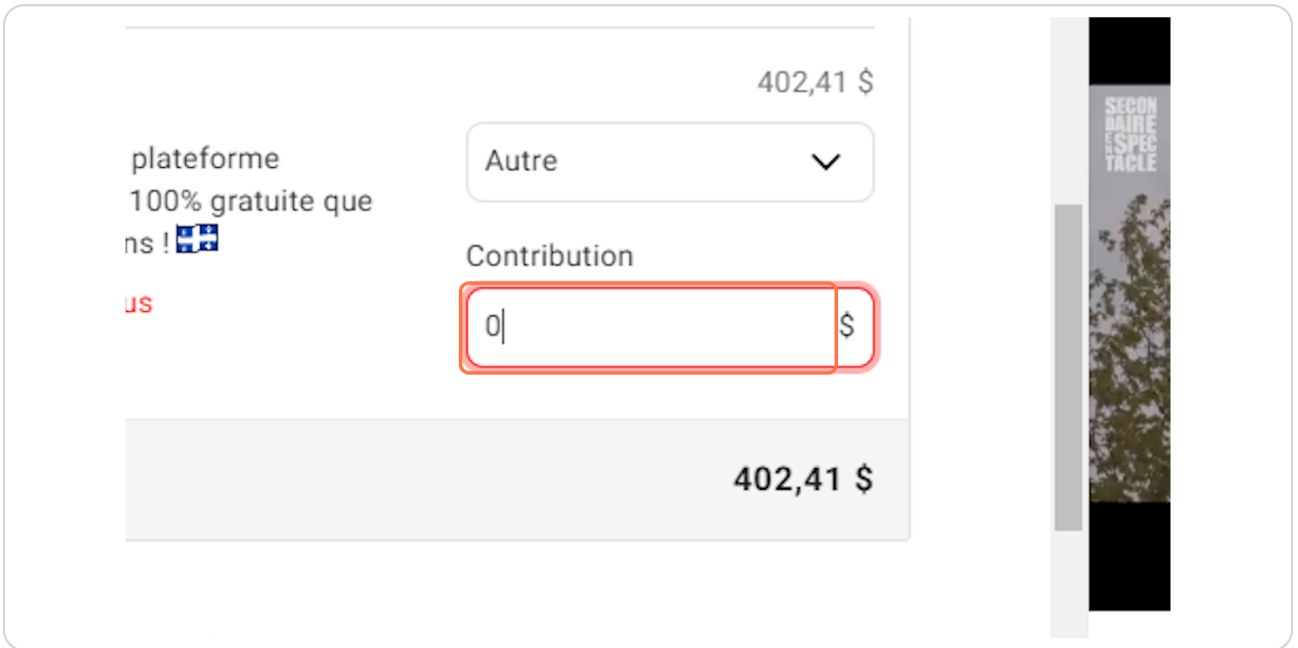

### Étape 19

# Choisir le mode de paiement débit préautorisé (DPA) : c'est<br>exactement comme une virement bancaire directement dans un compte.

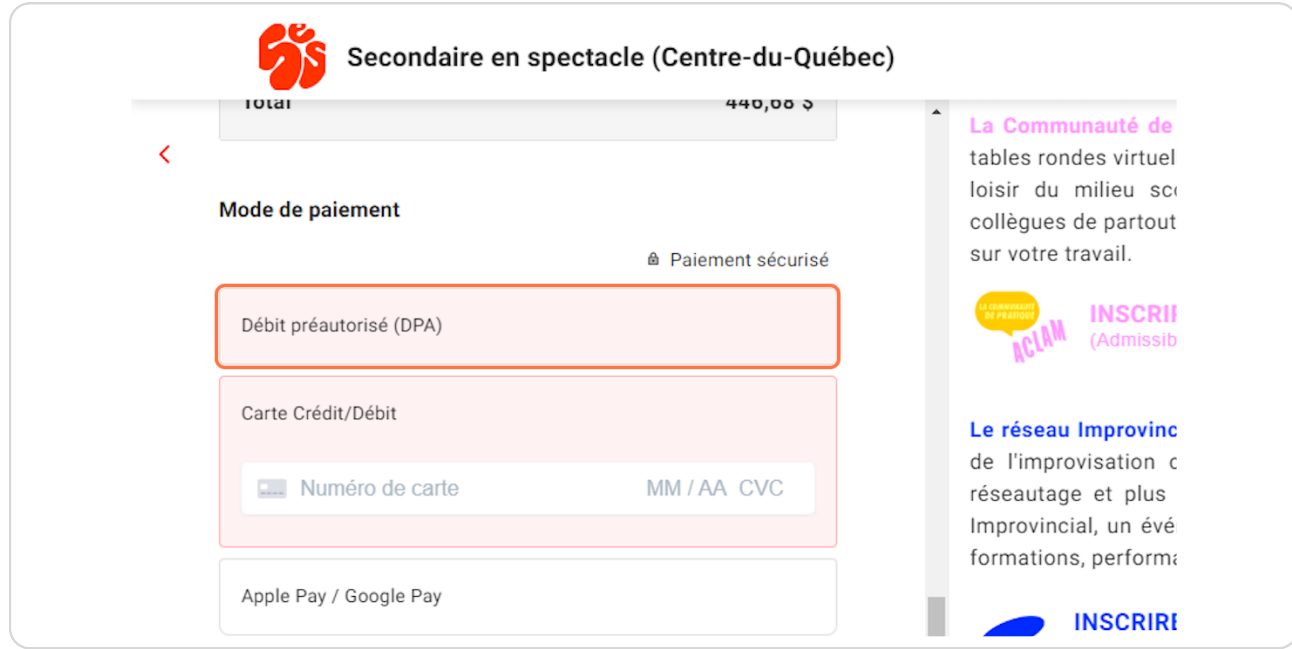

### Étape 20 Carte de crédit aussi disponible

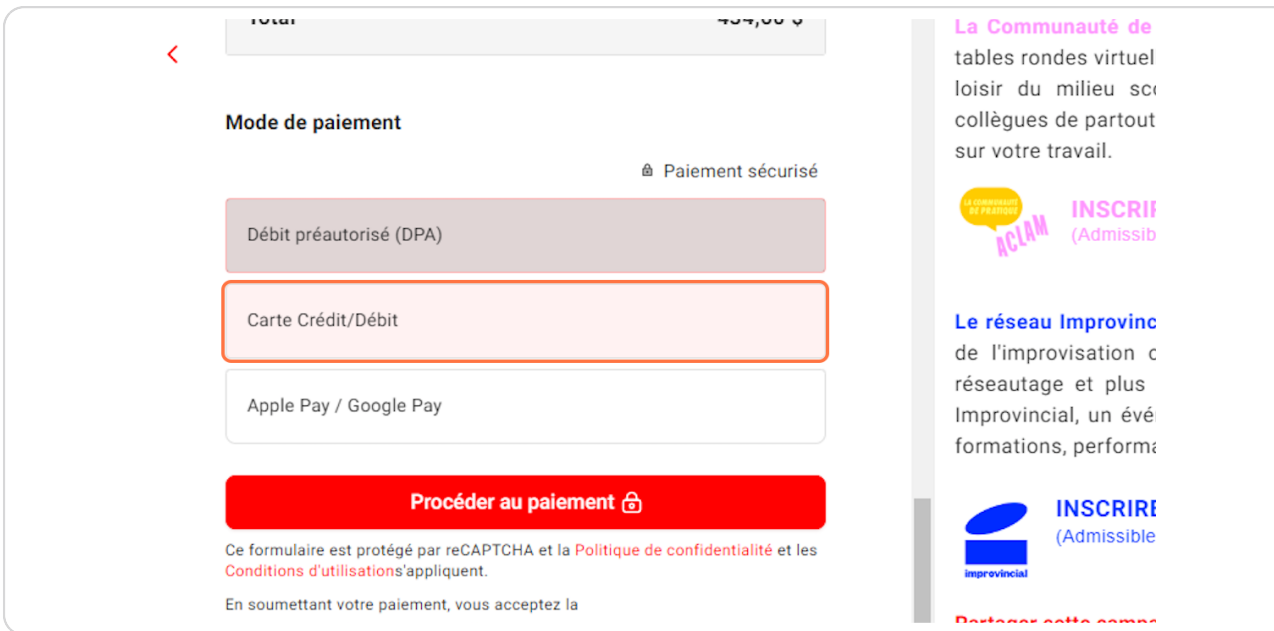

#### Étape 21

Dans la portion récapitulatif, vous pouvez inscrire le code promo CHEQUE pour payer par chèque et la facture vous sera transmise par courriel, le montant reviendra à 0\$.

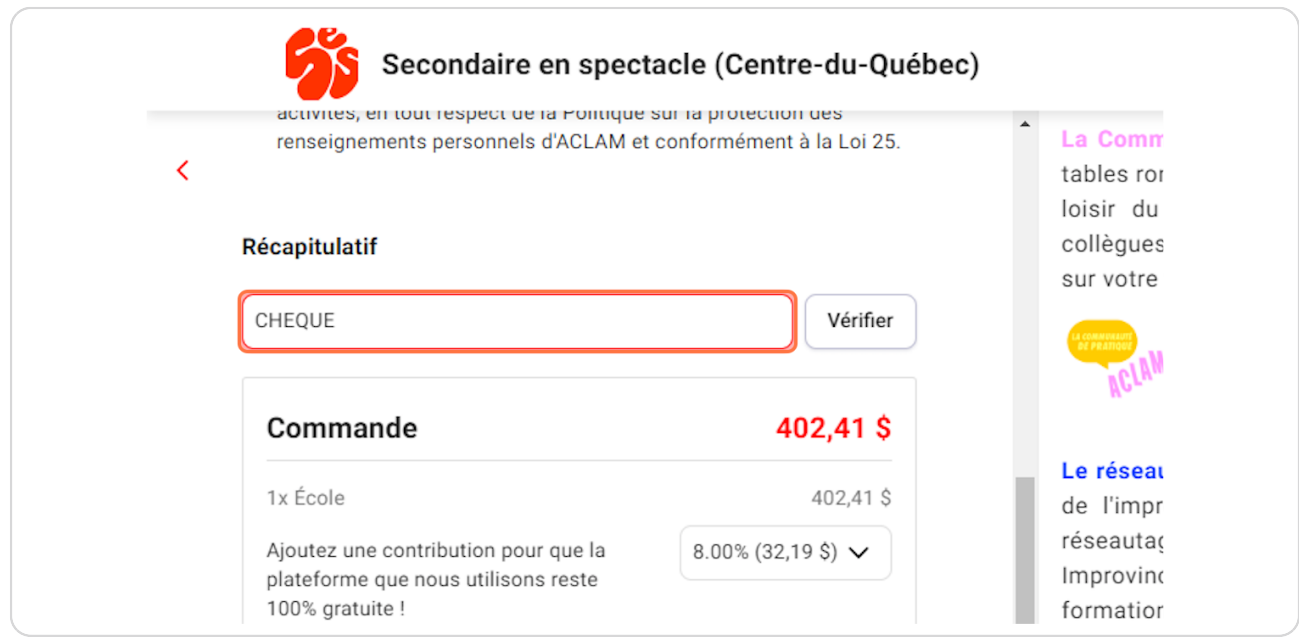

Une fois votre mode de paiement choisi, vous pouvez confirmer et vous recevrez un courriel de confirmation avec plusieurs informations à l'intérieur, dont votre reçu lié à l'achat.

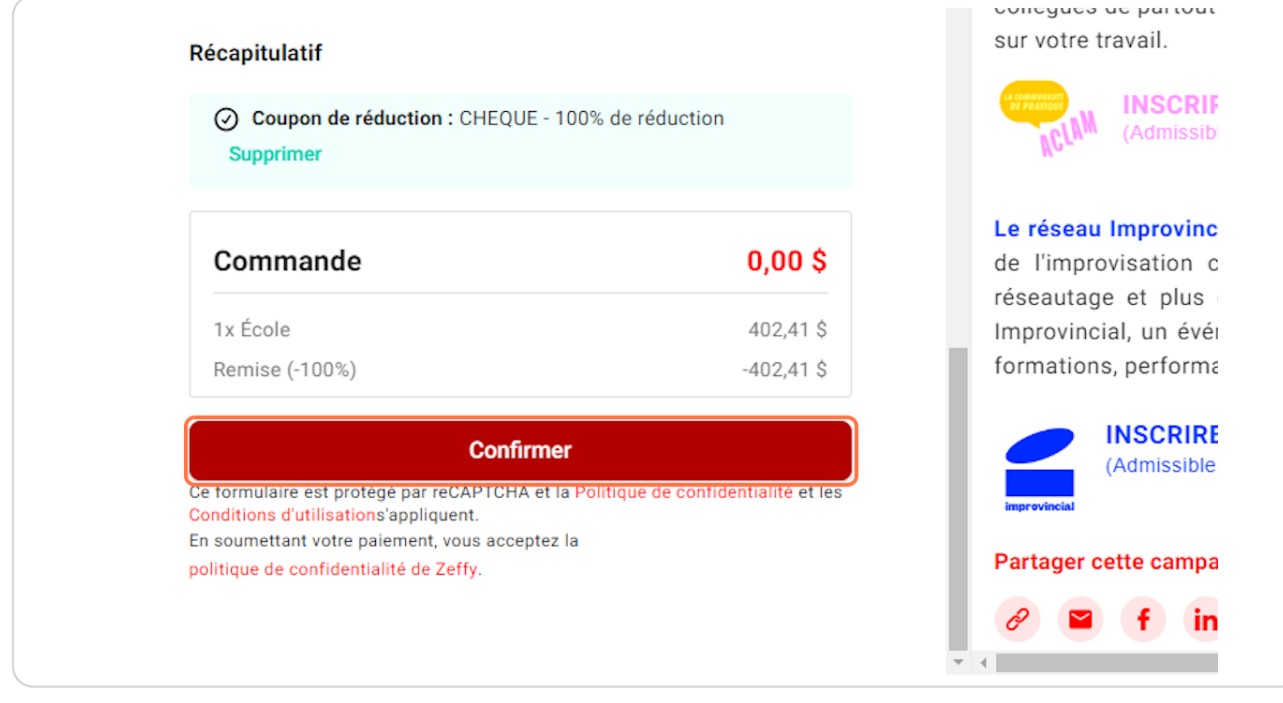